# **Intense3D Wildcat 4210**

User's Guide

June 2000 DH001000

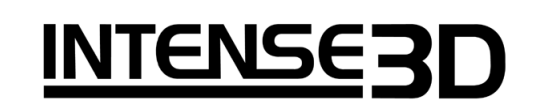

#### **Copyright**

 2000 Intergraph Corporation. All rights reserved. This document contains information protected by copyright, trade secret, and trademark law. This document may not, in whole or in part, be reproduced in any form or by any means, or be used to make any derivative work, without written consent from Intergraph Corporation.

Use, duplication, or disclosure by the United States Government is subject to restrictions as set forth in subdivision (c)(1)(ii) of the rights in technical data and computer software clause at DFARS 252.227-7013. Unpublished rights are reserved under the copyright laws of the United States.

Intergraph Corporation, Huntsville AL 35894-0001

#### **Notice**

Information in this document is subject to change without notice and should not be considered a commitment by Intergraph Corporation. Intergraph Corporation shall not be liable for technical or editorial errors in, or omissions from, this document. Intergraph Corporation shall not be liable for incidental or consequential damages resulting from the furnishing or use of this document.

All warranties given by Intergraph Corporation about equipment or software are set forth in your purchase contract. Nothing stated in, or implied by, this document or its contents shall be considered or deemed a modification or amendment of such warranties.

#### **Trademarks**

Intergraph Corporation, the Intergraph Corporation logo, Intense3D, and Wildcat are registered trademarks of Intergraph Corporation. SuperScene and DirectBurst are trademarks of Intergraph Corporation. Microsoft, the Microsoft logo, Windows, and Windows NT are registered trademarks of Microsoft Corporation. Intel and Pentium are registered trademarks of Intel Corporation. OpenGL is a registered trademark of Silicon Graphics, Inc.

Other brands and product names are trademarks of their respective owners.

#### **FCC/DOC Compliance**

This equipment has been tested and found to comply with the limits for a Class A digital device, pursuant to Part 15 of the FCC Rules. These limits are designed to provide reasonable protection against harmful interference when the equipment is operated in a commercial environment. This equipment generates, uses, and can radiate radio frequency energy and, if not installed and used in accordance with the instruction manual, may cause harmful interference to radio communications. Operation of this equipment in a residential area is likely to cause harmful interference in which case the user will be required to correct the interference at his own expense.

This Class A digital apparatus meets all requirements of the Canadian Interference-Causing Equipment Regulations. Cet appareil numérique de la classe A respecte toutes les exigencies du Règlement sur le materiél brouilleur du Canada.

#### **Warnings**

Changes or modifications made to the card that are not approved by the party responsible for compliance could void the user's authority to operate the equipment.

To reduce the risk of electrical shock, do not attempt to open the equipment unless instructed. Do not use a tool for purposes other than instructed.

There are no user serviceable parts in the card. Refer all servicing of the card to qualified service personnel.

To comply with FCC Class A limits, you must use shielded cables with this device.

# **Contents**

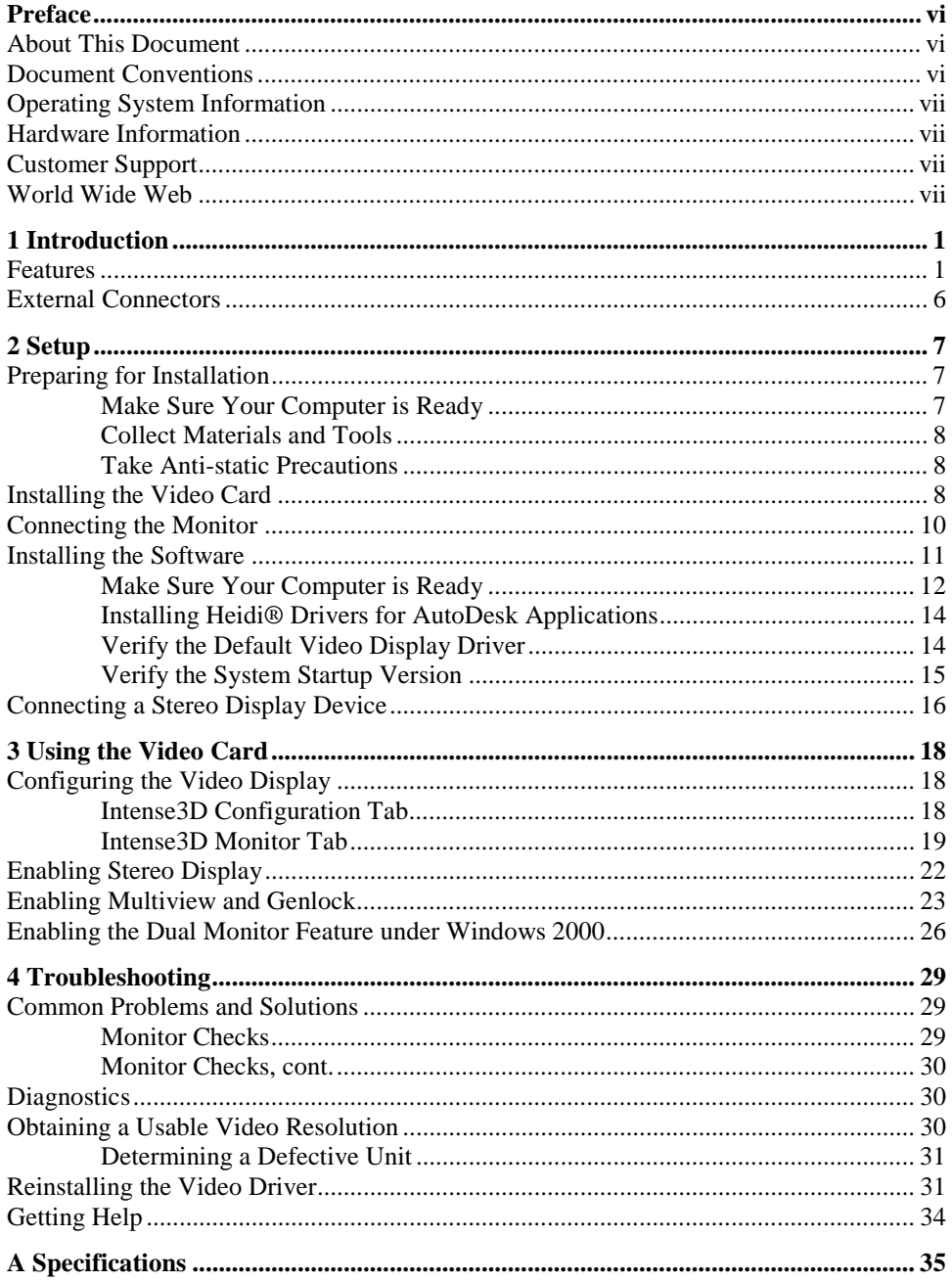

 $\frac{iii}{2}$ 

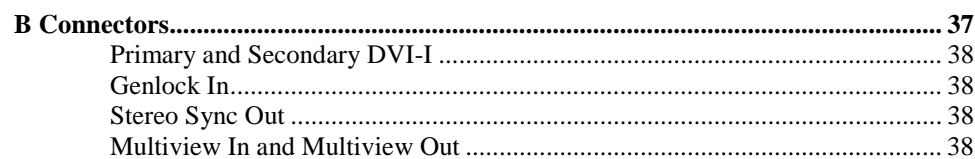

 $iv$ 

v

## **Preface**

The *Intense3D Wildcat 4210 User's Guide* contains information on the setup and use of the Intense3D Wildcat 4210 video card, as well as troubleshooting information, connections, and specifications.

If you purchased this card as part of a system, the card was factory installed and configured in your system prior to shipment. This document provides instructions for setting your display parameters and installing the video drivers and hardware in case you bought the card as part of an upgrade or add-on purchase.

## **About This Document**

The *Intense3D Wildcat 4210 User's Guide* is organized as follows:

- Chapter 1, "Introduction," provides an overview of the Intense3D Wildcat 4210 video card, a list of features, and a brief description of the external connectors.
- Chapter 2, "Setup," provides step-by-step instructions for installing the video card and related software, and connecting the monitor and stereo display device.
- Chapter 3, "Using the Video Card," provides instructions for configuring the video display and enabling the stereo display.
- Chapter 4, "Troubleshooting," describes common problems and solutions, and instructions for obtaining a usable video resolution, reinstalling the video driver, and how to get help.
- Appendix A, "Specifications," provides general, functional, and performance specifications for the Wildcat 4210 video card, as well as a list of resolutions, the card dimensions, and power requirements.
- Appendix B, "Connectors," describes the ports and connectors on the Wildcat 4210.

## **Document Conventions**

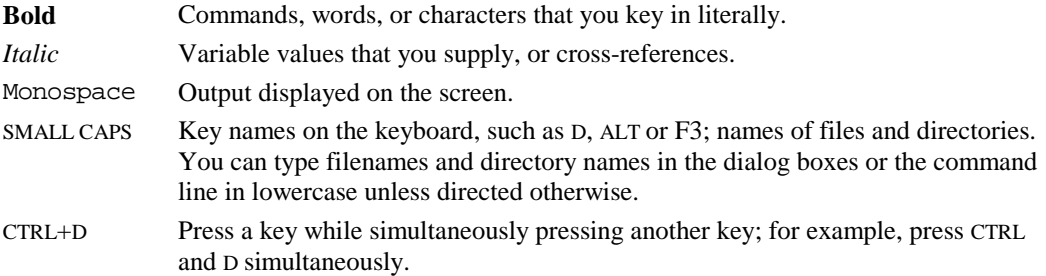

## **Operating System Information**

You must have Microsoft Windows NT 4.0 with Service Pack 5 or later or Windows 2000 installed. The appropriate operating system was installed on your computer prior to shipment if you bought the Wildcat 4210 video card as part of a system.

For more detailed information on the operating system, refer to the printed and online documentation delivered with the system.

## **Hardware Information**

For more information about your computer, refer to the documentation delivered with your system.

## **Customer Support**

Please contact your system vendor regarding any support issues you have.

## **World Wide Web**

For the latest *Intense3D* news and product information, visit **http://www.intense3d.com**.

## **1 Introduction**

The Intense3D Wildcat 4210 video card equips your personal computer or personal workstation with powerful and professional 3D graphics capability. This video card infuses Intel Pentium II or greater computers running the Microsoft Windows NT or Windows 2000 operating system with workstation-class 3D graphics features and performance.

NOTE If you purchased the Intense3D Wildcat 4210 video card as part of a system, it was preconfigured to operate in your system prior to shipment. No other modifications are necessary. Also, your system's video drivers were installed prior to shipment and are operative when you receive the system. No further installation or configuration is necessary unless you bought the Wildcat 4210 as an add-on or upgrade. Store the driver CD/diskette that came with your system in a safe place in case you ever need to reinstall the drivers.

## Features

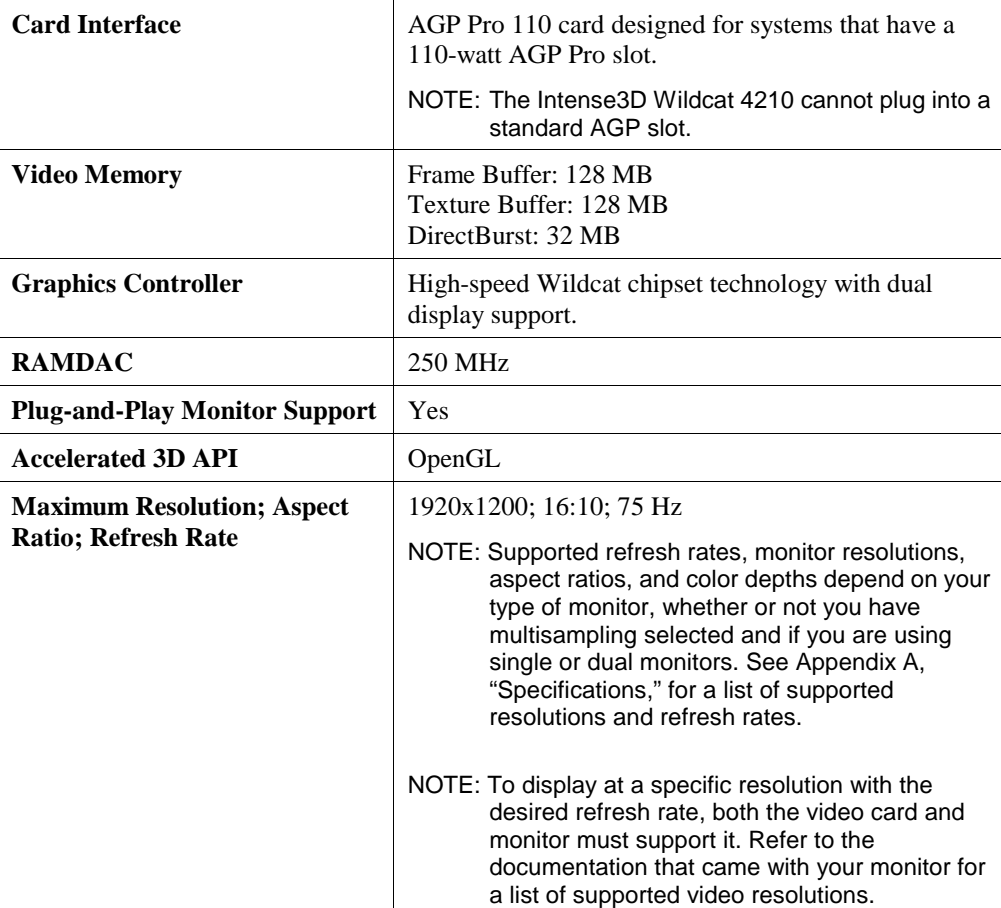

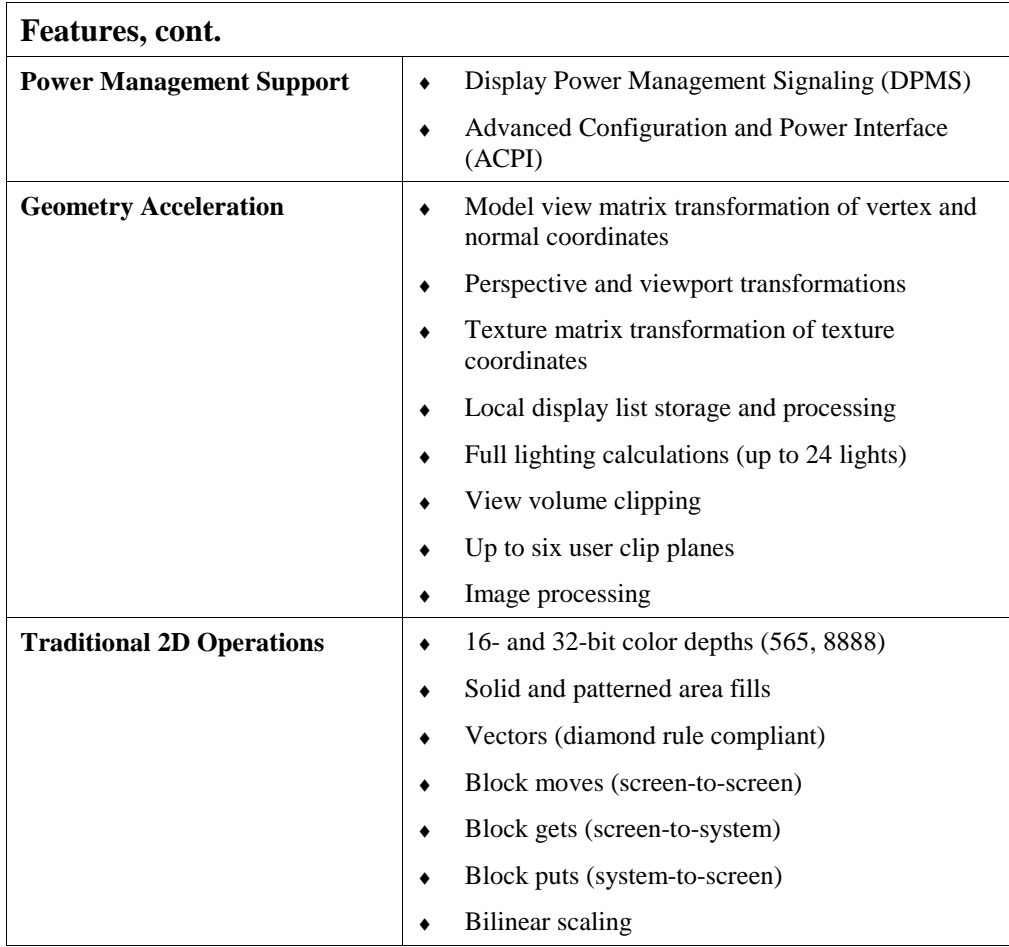

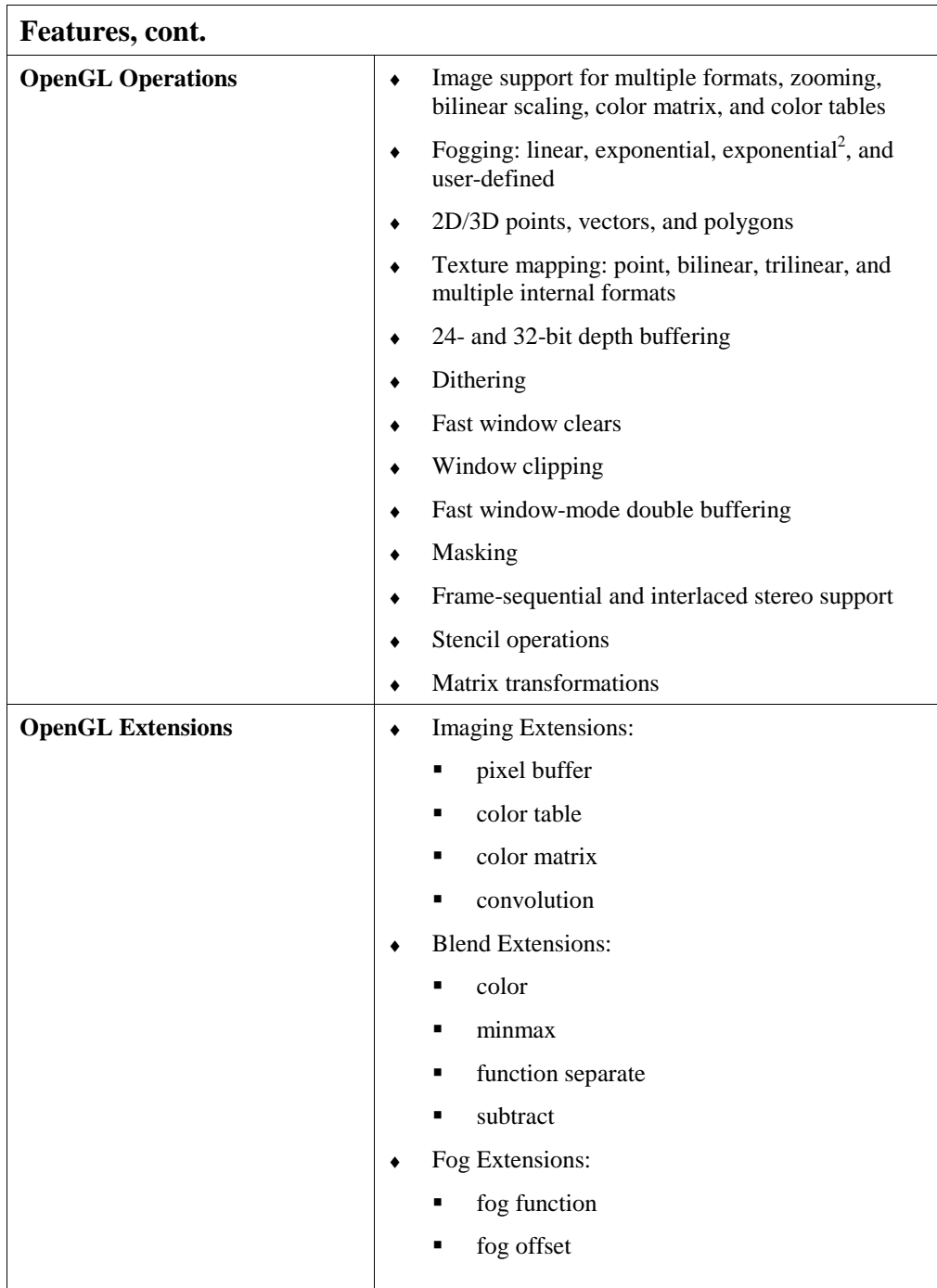

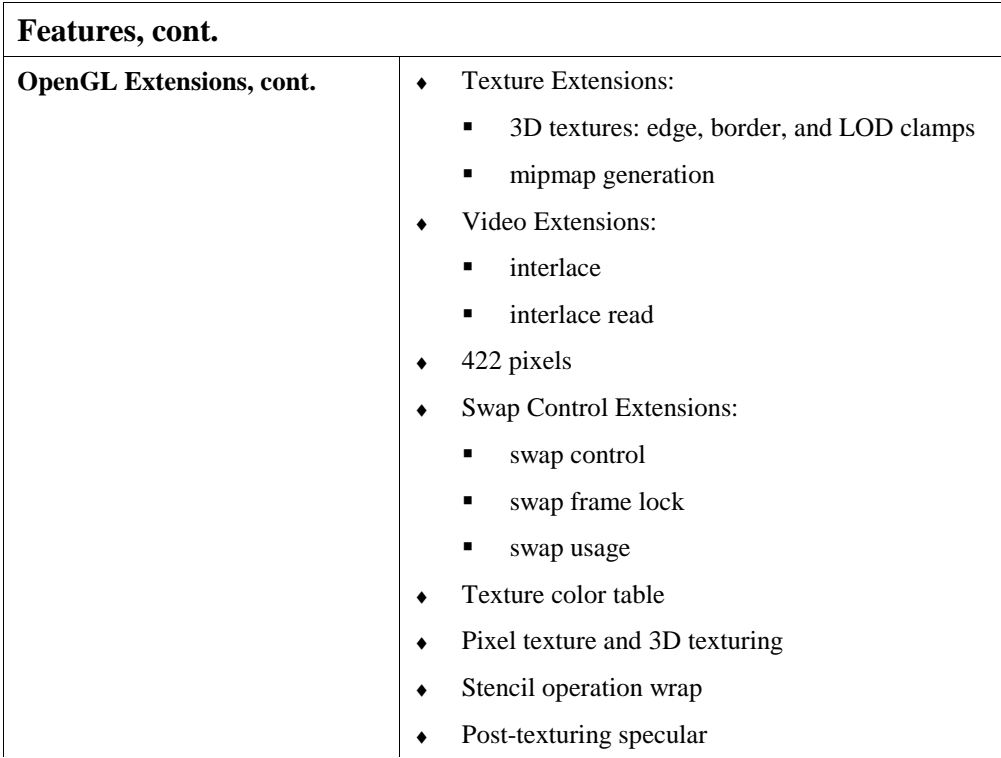

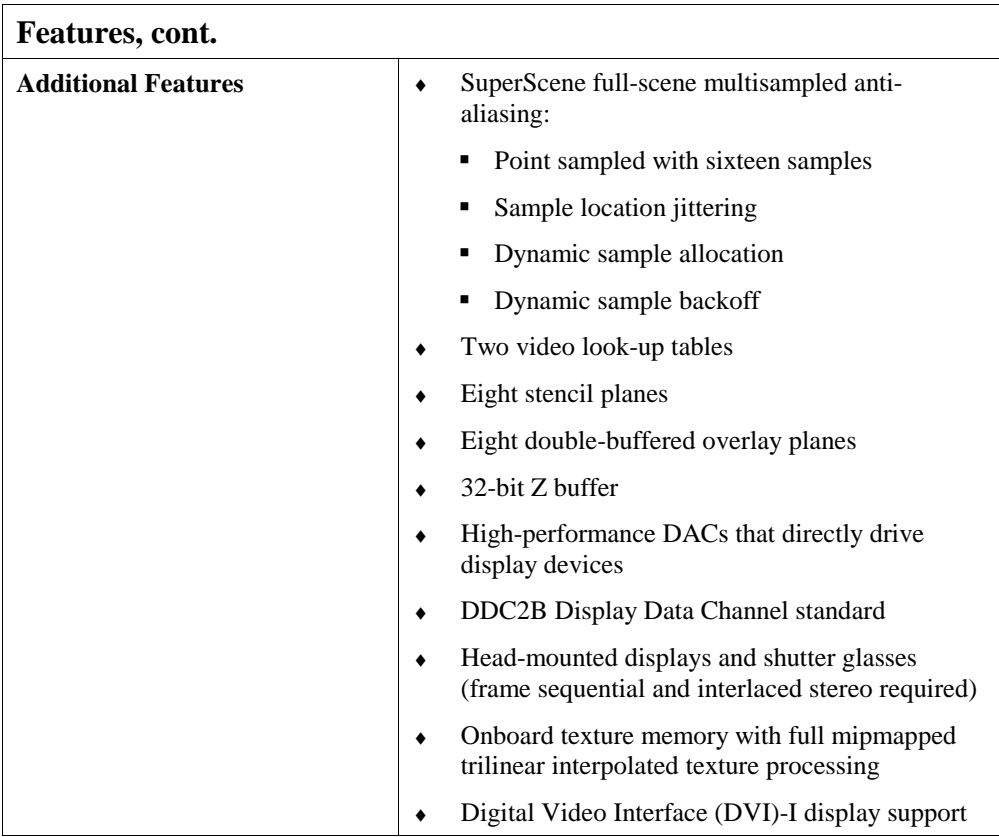

## **External Connectors**

The Intense3D Wildcat 4210 video card has six standard external connectors (see Figure 1):

- 1. Primary and Secondary DVI-I output ports
- 2. One Genlock In connector
- 3. One 3-Pin, MiniDIN Stereo Sync Output connector
- 4. Multiview In and Multiview Out ports

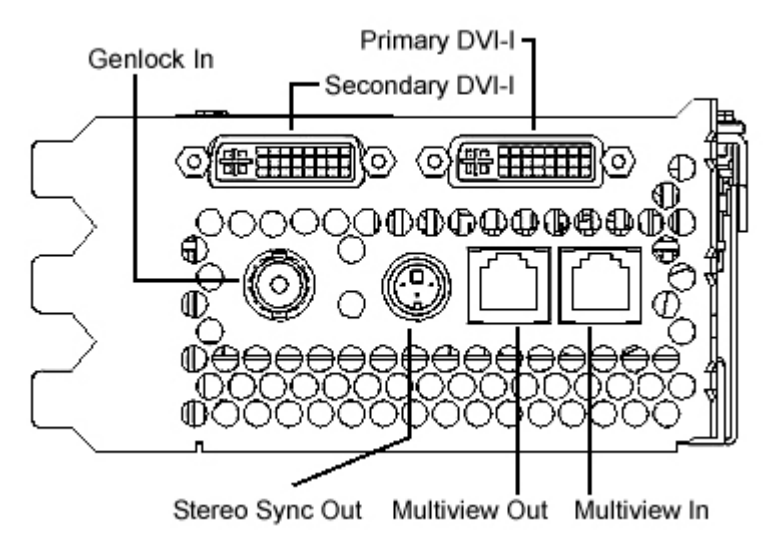

Figure 1. Wildcat 4210 External Connectors

See Appendix B, "Connectors," for detailed information on each of the Intense3D Wildcat 4210 connectors.

## **2 Setup**

This chapter provides step-by-step instructions for installing the video card and related software, and connecting the monitor and stereo display device.

## **Preparing for Installation**

- NOTE: If you purchased your Intense3D Wildcat 4210 video card as part of a system, it was installed and configured prior to shipment. The following instructions for hardware installation are necessary only if you purchased a customer kit or need to reinstall your video card.
- NOTE: Refer to your system's documentation for instructions on opening and closing the system, identifying the AGP Pro 110 expansion slot, Peripheral Component Interconnect (PCI) expansion slots, and adding expansion cards.

### **Make Sure Your Computer is Ready**

General system requirements include:

- Pentium II or greater processor
- Microsoft Windows NT 4.0 with Service Pack 5 or later or Windows 2000
- AGP Pro 110 expansion slot

NOTE: The Intense3D Wildcat 4210 video card cannot plug into a standard AGP slot.

- Two open PCI slots adjacent to the AGP Pro 110 slot
- Minimum of 32 MB DRAM (64 MB recommended)
- ♦ Industry-standard, multiple-frequency monitor (VGA) or a Digital Video Interface (DVI)-compliant digital display device
- ♦ 3 MB of free space on the computer's primary system disk for the video display driver software

### **Collect Materials and Tools**

Make sure you have the following items:

- Intense3D Wildcat 4210 video card
- Delivery media with the Intense3D Wildcat 4210 video display driver
- Flat-head or Phillips screwdriver
- Monitor cable supplied with your computer or with the monitor
- NOTE: If you are connecting a standard VGA monitor to the Intense3D Wildcat 4210, you will need a 15-pin DVI-Analog adapter for the monitor cable (see Figure 4).
	- Your computer's documentation
	- Grounding wrist strap

### **Take Anti-static Precautions**

Static electricity can damage the components inside a computer or on a printed circuit card. To reduce the possibility of electrostatic discharge:

Turn off power to the computer.

**CAUTION: Physically remove the power cord from the system and wait 15 to 30 seconds for standby power to dissipate. Damage can occur to add-in components if power is not physically removed from the system during installation procedures.** 

- Touch the metal chassis of the computer to drain off any static electricity before touching the card.
- Wear a properly connected grounding wrist strap when handling the card or working in the computer.
- Do not wear wool or polyester clothing.
- Work in an area with a relative humidity of at least 50 percent.
- Keep the card in the anti-static bag until you are ready to install it.
- Handle the card as little as possible and only by the edges.

## **Installing the Video Card**

Refer to your computer's documentation for instructions on opening and closing the computer, identifying the AGP Pro 110 expansion slot, PCI expansion slots, and adding expansion cards.

### **To install the Intense3D Wildcat 4210 video card:**

- 1. Turn off power to the computer and to the monitor, and disconnect the cables from the computer.
- 2. Open the computer to gain access to the AGP Pro 110 expansion slot.
- 3. Remove the existing card. Keep the screws; you will use them to secure the Intense3D Wildcat 4210 card to the chassis.
- 4. Align the Wildcat 4210 card with the AGP Pro 110 expansion slot and one of the adjacent PCI slots. Make sure the gold-fingered connections on the card's edges are aligned properly with the slot connectors (see Figure 2; these connections are labeled on the right side of the image).

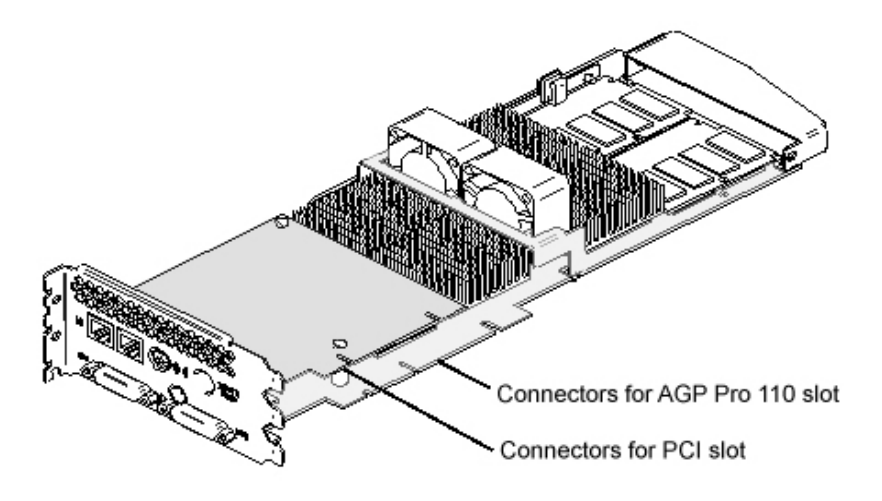

Figure 2. Wildcat 4210 Video Card

- 5. Push the connections into the expansion slots firmly and evenly until they are fully seated in the slot connectors.
- 6. Visually inspect the connections. If they do not appear to be correct, remove and reinstall the card.
- 7. Use the screws you removed previously to secure the card to the computer's chassis.
- 8. Close the workstation and reconnect the power cord. See "Connecting the Monitor" in this chapter for instructions on connecting a display device to the Wildcat 4210 video card.

## **Connecting the Monitor**

Your Intense3D Wildcat 4210 video card was factory installed prior to shipment if you purchased it as part of a system. If you installed the card yourself, you will need to install the video driver software after connecting the monitor. See "Installing the Software" in this chapter for instructions.

### **To connect the monitor:**

- 1. Make sure the power to the computer is turned off.
- 2. See the documentation that came with your monitor for information on the type of connection that is required. Your monitor cable will have either a Digital Video Interface (DVI)-I connector or a 15-pin VGA connector depending on monitor type. If your monitor is a VGA monitor. See "To Connect a VGA monitor" in this chapter.

### **CAUTION: If you are connecting only one monitor to the Wildcat 4210, you must plug that monitor into the Primary DVI-I port (see Figure 3).**

NOTE: Multiple monitor support is available only under Windows 2000. If you are connecting an additional monitor to the Intense3D Wildcat 4210, connect the additional workstation monitor's video cable to the secondary DVI-I port. See "Enabling the Dual Monitor Feature Under Windows 2000" later in this document for information concerning configuring dual displays.

### **To connect a DVI monitor:**

- 1. Connect the workstation monitor's video cable to the primary DVI-I port on the Intense3D Wildcat 4210 video card (see Figure 3).
- 2. Turn on power to the workstation. If the monitor's Power On LED does not illuminate or the monitor does not display the startup sequence, consult Chapter 4, "Troubleshooting."

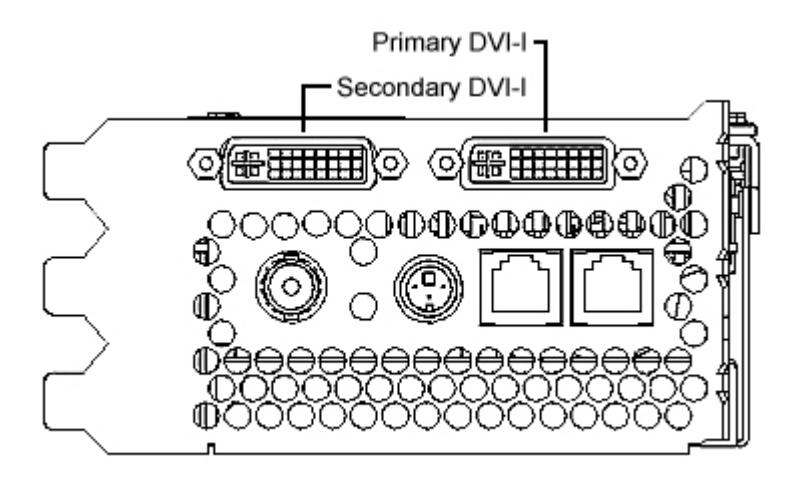

Figure 3. Wildcat 4210 Digital Video Output

### **To connect a VGA monitor:**

- 1. Connect the monitor's 15-pin VGA connector to the VGA end (see Figure 4) of the DVI-Analog adapter.
- 2. Connect the DVI-I end of the adapter (see Figure 4) to the DVI-I port on the Intense3D Wildcat 4210 video card. If you are connecting only one monitor, connect to the primary DVI-I Port as show in Figure 3.
- 3. Turn on power to the workstation. If the monitor's Power On LED does not illuminate or the monitor does not display the startup sequence, consult Chapter 4, "Troubleshooting."

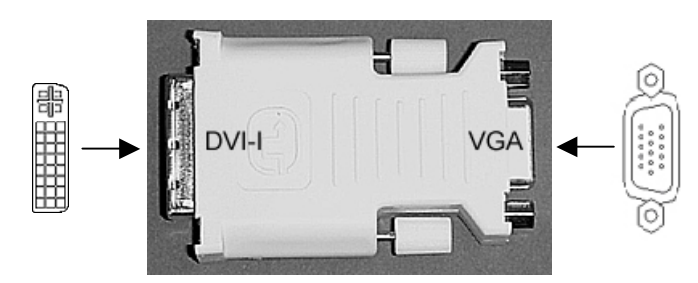

Figure 4. DVI-I to VGA adapter

- NOTE: If your monitor does not have a built-in video cable, use a shielded video cable with either a DVI-I receptacle or a 15-pin VGA video connector (with adapter) at one end for the video output port on the card, and the appropriate connectors at the other end for the video input port on the monitor. See the documentation delivered with your monitor for more information.
- NOTE: If you installed the video card yourself, the computer will boot into VGA mode. Go to "Installing the Software" in this chapter for instructions on installing the video drivers.
- NOTE: See "Connecting a Stereo Display Device" in this chapter for instructions on connecting other devices to the video card.
- NOTE: If you ordered the Intense3D Wildcat 4210 video card with a system, it was installed and configured prior to shipment. See Chapter 3, "Using the Video Card," for instructions on adjusting the resolution, color depth, and refresh rate.

## **Installing the Software**

If you received your Intense3D Wildcat 4210 video card with a system, the graphics drivers were installed prior to shipment. This section only applies if you purchased your Intense3D Wildcat 4210 video card as an upgrade, are reinstalling the driver, or are updating the operating system to Microsoft Windows 2000.

### **Make Sure Your Computer is Ready**

Make sure your workstation has the following before installing Wildcat driver software:

- Microsoft Windows NT Workstation 4.0 operating system with Service Pack 5 (or later) or Microsoft Windows 2000 operating system software installed
- 3 MB of free space on the computer's primary system disk
- **CAUTION: You must have the correct driver for the Windows NT 4.0 or Windows 2000 operating system. If you are unsure, refer to the** README.TXT **file located on the driver delivery media for this information.**
- NOTE: Refer to the Microsoft Windows NT 4.0 or Windows 2000 documentation and online Help for more information on installing drivers and software application programs.
- NOTE: If you are removing and reinstalling the Intense3D Wildcat 4210 driver, see Chapter 4" Reinstalling the Video Driver."

### **If you're running Windows NT 4.0**

### **To remove the existing Intense3D Wildcat 4210 driver:**

- 1. Log on using an account that has administrative privileges.
- 2. From the operating system Start menu, go to Settings/Control Panel and double-click Add/Remove Programs.
- 3. On the Add/Remove Programs Properties Install/Uninstall tab, highlight the Intense3D Display Driver and click Add/Remove.
- 4. Click Yes when prompted to confirm the driver removal, and follow the prompts. Reboot the system before installing the Wildcat 4210 driver.

### **To install the Wildcat 4210 video driver:**

- 1. Log on using an account that has administrative privileges.
- 2. Insert the delivery media into the appropriate device (for diskettes or CD).
- 3. From the operating system Start menu, go to Settings/Control Panel/Display and click the Settings tab.
- 4. Click Display Type, then click Change.
- 5. In the Change Display dialog box, click Have Disk.
- 6. In the Install From Disk dialog box, type the path to the directory that contains the delivery media.
- 7. In the Change Display dialog box, verify that the Wildcat 4210 driver is highlighted, then click OK.
- 8. Click Yes when asked if you want to install a third-party driver. The files are copied from the delivery media.
- 9. After the driver files are copied, a message that the driver successfully installed displays. Click OK.
- 10. Click Close to exit the Display Type dialog box.
- 11. Click Close to exit the Display Properties dialog box.
- 12. When told that the workstation must be restarted for the new settings to take effect, remove the diskette from the workstation's floppy disk drive, if applicable. Click Yes to restart the workstation.
- 13. After the system restarts and you log in, a message displays stating that a new display driver has been installed, and that you should use the Display option in the Control Panel to select the preferred display resolution. Click OK.
- NOTE: See Chapter 3, "Using the Video Card," for instructions on setting the display properties.

### **If you're running Windows 2000**

### **To remove an existing driver:**

- 1. Log on using an account that has administrative privileges.
- 2. From the operating system Start menu, go to Settings/Control Panel and double-click Add/Remove Programs.
- 3. Under Change or Remove Programs, highlight the Intense3D Display Driver and click Change/Remove.
- 4. Click Yes when prompted to confirm the driver removal, and follow the prompts to complete the driver removal.
- 5. Click OK when notified that the driver removal is complete and reboot your system.

### **To install the Wildcat 4210 video driver:**

- 1. Log on using an account that has administrative privileges. The Found New Hardware Wizard displays.
- 2. Click Next on the Found New Hardware Wizard.
- 3. Under Install Hardware Device Drivers, click "Search for a suitable driver for my device (recommended)," then click Next.
- 4. Under Locate Driver Files, make sure the appropriate search location is selected, and that Disk 1 of the driver media is loaded in the appropriate drive; then, click Next. The Wizard locates the driver installation files.
- 5. Under Driver Files Search Results, click Next to start the installation.
- 6. Insert Disk 2 when prompted, then click OK to continue with the installation.
- 7. Once the driver successfully installs, click Finish to dismiss the Found New Hardware Wizard.
- NOTE: Windows 2000 recognizes the dual pipelines as two devices. The Found New Hardware Wizard will display a second time to finish the installation.

### **CAUTION: You must repeat Steps 3 – 7 above to complete the installation.**

- 8. When told that the workstation must be restarted for the new settings to take effect, remove the delivery media from the disk drive (if applicable) and click Yes to restart the workstation.
- NOTE: See "Configuring the Video Display in Windows 2000" later in this document for instructions on setting the display properties.

### **Installing Heidi® Drivers for AutoDesk Applications**

The Intense3D Heidi device driver allows full screen multisampling of and compatibility with AutoDesk applications as well as hardware acceleration of the Wildcat 4210 through the use of OpenGL. To install the Heidi driver and to activate full screen multisampling, consult the README.TXT located on disk 3 of the Wildcat 4210 delivery media.

### **Verify the Default Video Display Driver**

### **If you're running Windows NT 4.0**

### **To verify the default video display driver:**

- 1. From the operating system Start menu, go to Settings/Control Panel/Display, and click the Settings tab on the Display Properties dialog box.
- 2. Click Display Type, then verify that Intense3D Wildcat 4210 is listed under Display. This indicates that the appropriate driver is installed.
- 3. Click Cancel to close the Display Properties dialog box.

### **If you're running Windows 2000**

### **To verify the default video display driver:**

- 1. From the operating system Start menu, go to Settings/Control Panel/Display, and click the Settings tab on the Display Properties dialog box.
- 2. Verify that two Intense3D Wildcat 4210 devices are listed under Display. This indicates that the appropriate driver is installed.
- 3. Click Cancel to close the Display Properties dialog box.

### **Verify the System Startup Version**

### **If you're running Windows NT 4.0**

### **To verify the default system startup version:**

- 1. From the operating system Start menu, go to Settings/Control Panel/System
- 2. Click the Startup/Shutdown tab.
- 3. Verify that Windows NT Workstation Version 4.0 is selected in the Startup list. If it is not, select it from the list and click Apply.
- NOTE: Do not select the VGA version of the operating system. The video display runs in VGA mode when the Intense3D Wildcat 4210 graphics driver is not running.
	- 4. Click OK to close the System dialog box.

### **To check the video image:**

- 1. If the Display Properties dialog box is not already displayed, go to the operating system Start menu, select Settings/Control Panel/Display, and click the Settings tab.
- 2. Click Test to test the display resolution.
- 3. Click OK to dismiss the Display Properties dialog box.
- NOTE: See Chapter 3, "Using the Video Card," for instructions on defining the display properties.

### **If you're running Windows 2000**

### **To verify the default system startup version:**

- 1. From the operating system Start menu, go to Settings/Control Panel/System/Advanced.
- 2. Click Startup and Recovery.
- 3. On the Startup and Recover dialog box, verify that "Microsoft Windows 2000 Professional" is the listed as the Default operating system, then click OK.
- 4. Click OK to close the System Properties dialog box.

## **Connecting a Stereo Display Device**

The following instructions apply only if you are connecting a stereo video display device to the Wildcat 4210 video card.

### **To connect a stereo display device:**

- 1. Connect one end of the stereo emitter cable to the input port on your stereoscopic display device.
- NOTE: See the documentation delivered with your stereoscopic display device for information on the connectors and proper cables.
	- 2. Connect the other end of the cable to the stereo output port on the Wildcat 4210 video card (see Figure 5).
	- 3. Configure the display settings to enable stereo display. See Chapter 3, "Using the Video Card," for step-by-step instructions.

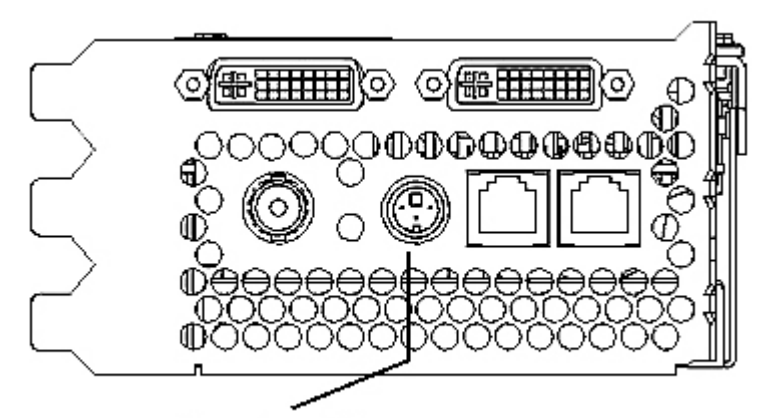

Stereo Sync Out

Figure 5. Wildcat 4210 Stereo Sync Output Port

## **3 Using the Video Card**

This chapter contains instructions for configuring the video display and enabling the stereo display.

NOTE: If you ordered this video card with a system, it was configured for use prior to shipment. The following instructions apply only if you purchased the card as an upgrade or add-on.

## **Configuring the Video Display**

Once the drivers are installed properly in Windows NT 4.0, the Display Properties dialog box will have two additional tabs: Intense3D Configuration and Intense3D Monitor. In Windows 2000, go to Display Properties, Settings, and click Advanced to see the Intense3D tabs.

### **Intense3D Configuration Tab**

### **To use the Intense3D Configuration tab:**

- 1. Make sure you are logged into the non-VGA version of Windows NT 4.0 or Windows 2000. Refer to Windows NT 4.0 or Windows 2000 documentation or online Help for instructions, if necessary.
- 2. Close any open applications.
- 3. From the operating system Start menu, go to Settings/Control Panel/Display. In Windows NT 4.0, click the Intense3D Configuration tab if it is not already displayed. In Windows 2000 follow the same path; then click the Settings tab and then Advanced. Click the Intense3D Configuration tab if it is not already displayed (see Figure 6).
- 4. On the Intense3D Configuration tab:
	- Click Hardware Info to view the current hardware settings.
	- − Click View Config to view your current display configuration.
	- − Click Config Wizard to activate a step-by-step interface that will help you modify your current display configuration or create a new one. On the Wildcat Configuration Wizard, click Next and follow the prompts to create a new configuration, or modify or delete an existing one.

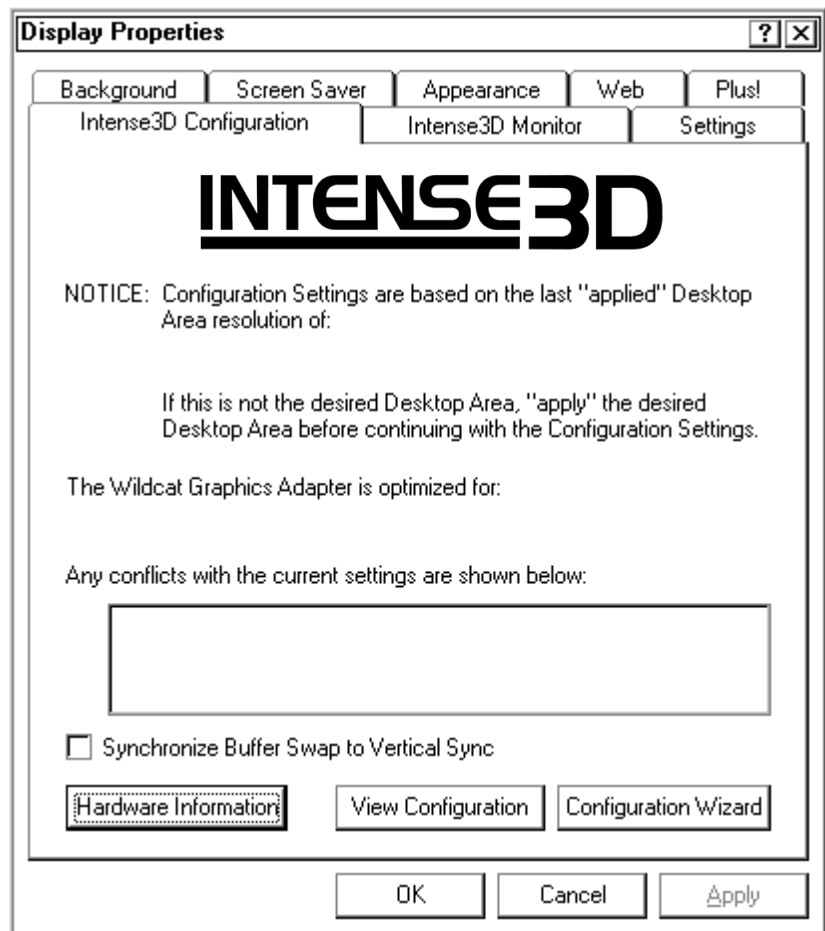

Figure 6. Intense3D Configuration Tab

### **Intense3D Monitor Tab**

### **To use the Intense3D Monitor tab:**

1. On the Display Properties dialog box, click the Intense3D Monitor tab (see Figure 7). This tab contains commands for adjusting the resolution, color depth, and refresh rate. See the steps under "Intense3D Configuration Tab" if you need instructions on opening the Display Properties dialog box.

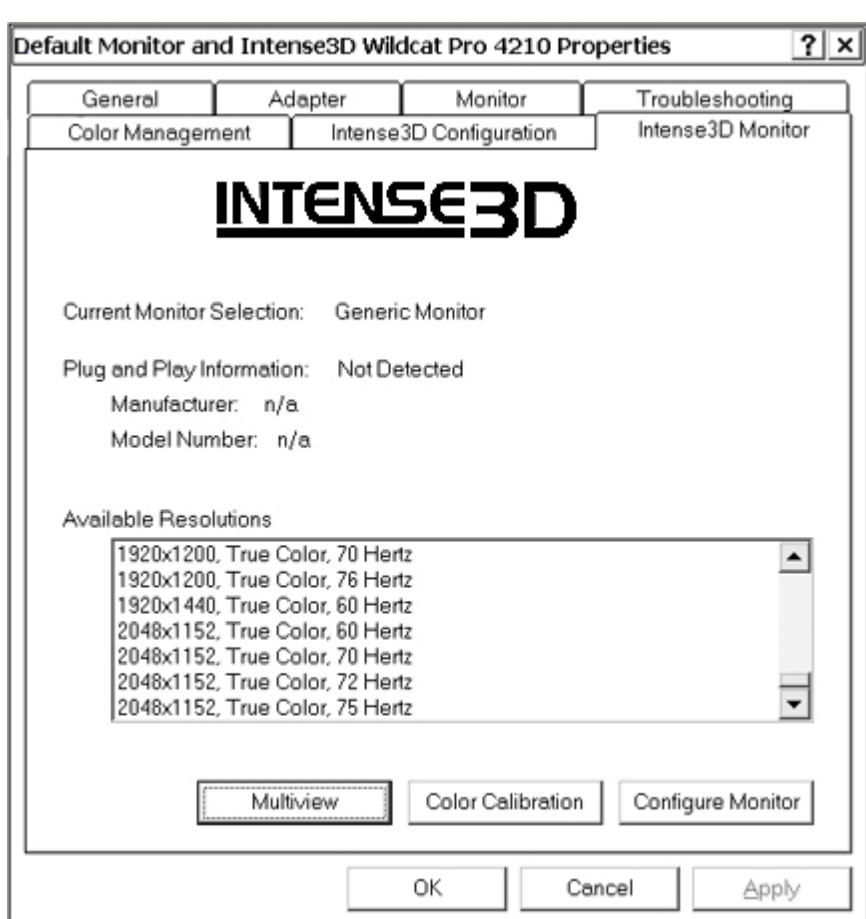

Figure 7. Intense3D Monitor Tab

2. Click Color Calibration to modify the color settings (see Figure 8). Make your modifications to the Color Calibration dialog box, then click OK to accept the changes and dismiss the Color Calibration dialog box, or click Cancel to close the Color Calibration dialog box without making any changes. You are returned to the Intense3D Monitor Display Properties dialog box.

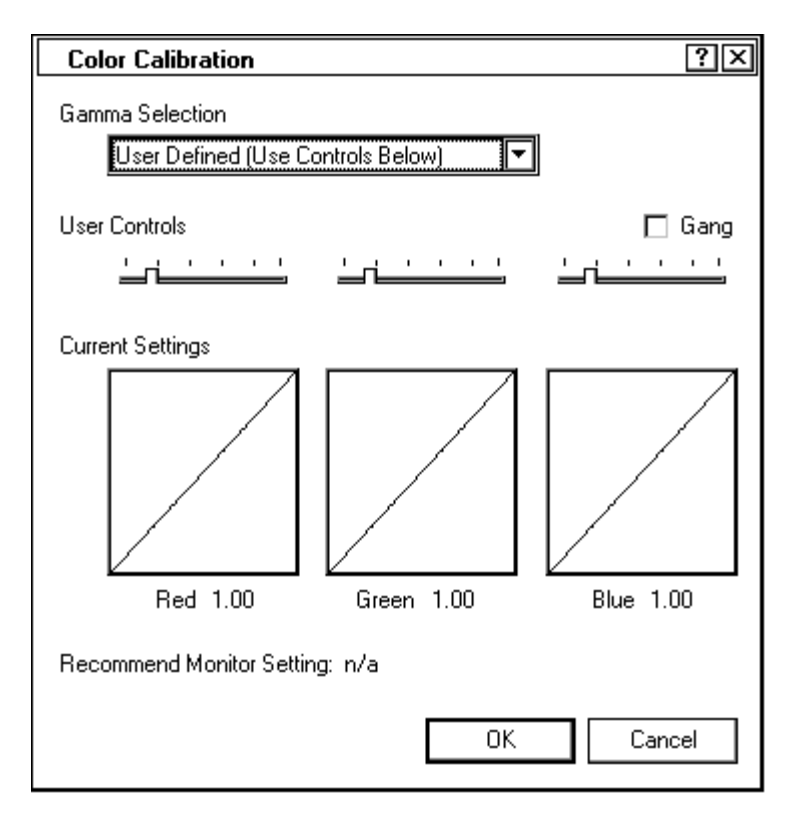

Figure 8. Color Calibration

- 3. On the Intense3D Monitor Display Properties dialog box, click Configure Monitor to change the display mode, select a monitor type, and change the resolution/refresh rate (see Figure 9). Once you have made the changes you require, click OK to accept the new configuration and dismiss the Configure Monitor dialog box. You are returned to the Intense3D Monitor Display Properties dialog box.
- 4. Click OK on the Display Properties dialog box to accept the changes.
- 5. Reboot the workstation if you are prompted to do so. Most changes will take effect without rebooting.
- NOTE: See Appendix A, "Specifications," for a list of available monitor resolutions.
- NOTE: See "Enabling Stereo Display," in this chapter for instructions on changing the Display Mode.
- NOTE: See "Enabling the Dual Monitor Feature under Windows 2000" later in this chapter for instructions on configuring dual displays.

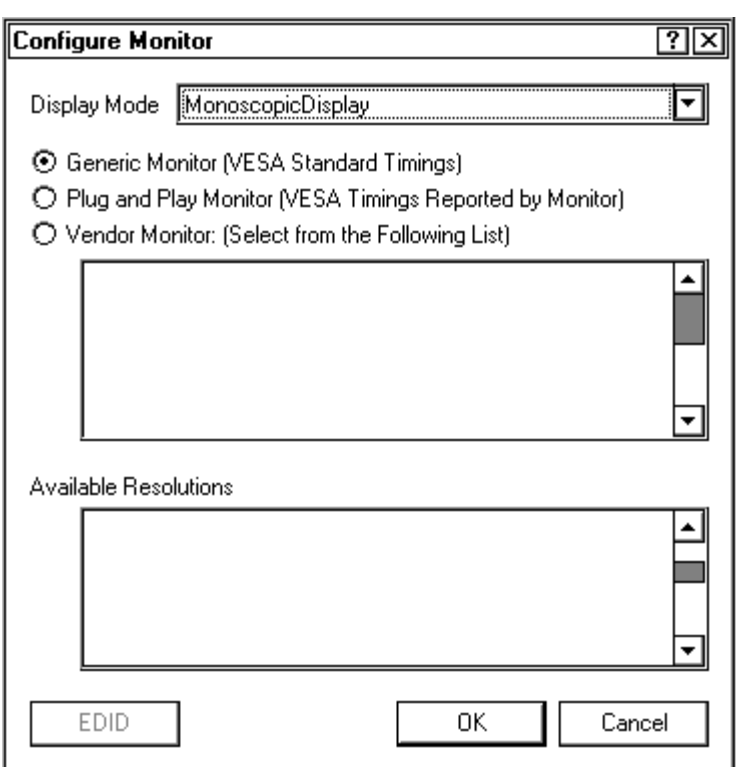

Figure 9. Configure Monitor

## **Enabling Stereo Display**

If you connect a device to the stereo port on the Wildcat 4210 card, you must change the display mode to view in stereo. See Figure 5 in Chapter 2, "Setup," for an illustration of the stereo output port.

NOTE: The Display Properties dialog box must be displayed. See "Configuring the Video Display" in this chapter for instructions on activating the Display Properties dialog box and selecting the Intense3D Monitor tab.

### **To enable stereo display:**

- 1. Make sure your stereo display device is properly connected to the stereo output port on the Wildcat 4210 card. See "Connecting a Stereo Display Device" in Chapter 2 for more information.
- 2. On the Intense3D Monitor tab under Display Properties, click Configure Monitor. The Configure Monitor dialog box displays (see Figure 9, above).
- 3. Select one of the Stereoscopic Display modes from the Display Mode pulldown, then click OK. You are returned to the Display Properties dialog box.
- 4. If you are prompted with the following message: "The selected monitor cannot display the current desktop area. Select a new resolution before applying these changes," click OK then select a resolution from the list of available resolutions.
- 5. Click OK if the display is correct and you wish to keep the new settings. The Display Properties dialog box is dismissed.
- 6. Click OK to accept the new display mode and dismiss the Display Properties dialog box.
- NOTE: You must disable stereo mode when you no longer wish to view in stereo. Follow the steps above, and select Monoscopic Display under Display Mode to disable stereo mode.

## **Enabling Multiview and Genlock**

The Intense3D Wildcat 4210 features Multiview support for frame locking and rate locking of multiple workstations. Genlock support allows video timing to be synchronized to an external timing source.

NOTE: Your application must support Multiview for Multiview to work.

### **To prepare workstations for Multiview:**

- 1. Insert one end of a shielded RJ12 cable into the Multiview Out port (Figure 10) of the first workstation (Figure 10). This workstation becomes the "Master"
- NOTE: Refer to the Intense3D support website (www. http://www.intense3d.com/support.asp) for information on ordering the correct cables.
	- 2. Insert the other end of the cable into the Multiview In port of the second workstation. This workstation becomes a "Slave."
	- 3. If connecting more than two workstations, continue linking workstations to one another by connecting the Multiview Out port of one workstation to the Multiview In port of the next. The last workstation should terminate the links and only have a cable plugged into the Multiview In port.

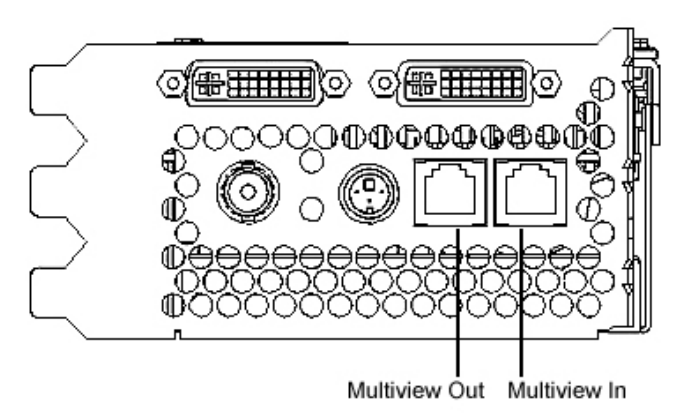

Figure 10. Multiview In and Multiview Out ports

### **To confirm Multiview cables are detected:**

- 1. From the system Start menu on the Slave workstation(s), go to Settings/Control Panel/Display.
- 2. On the Display Properties dialog box, click the Settings tab.
- 3. If running Windows NT 4.0 skip to step 4. Under the Settings tab in Windows 2000, click Advanced. The Advanced Properties dialog box displays.
- 4. Click the Intense3D Monitor Tab, then click Multiview.
- 5. The Input Cables will show as Detected under Multiview Information.

### **To enable Genlock features:**

1. Connect the external timing source to the Genlock In port (see Figure 11) on the Master.

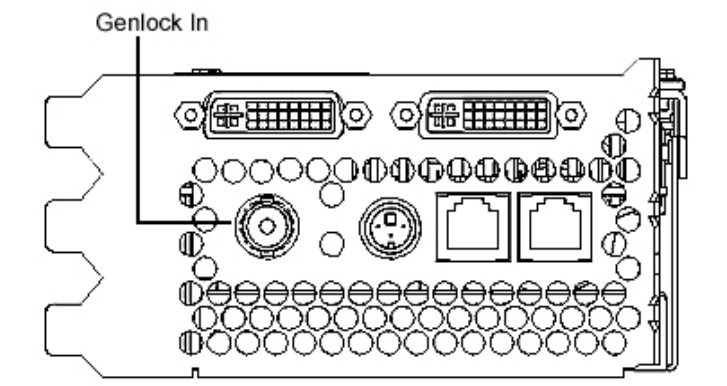

Figure 11. Genlock In port

- 2. From the system Start, go to Settings/Control Panel/Display.
- 3. On the Display Properties dialog box, click the Settings tab.
- 4. Under the Settings tab, click Advanced. The Advanced Properties dialog box displays.
- 5. Click the Intense3D Monitor Tab, then click Multiview.
- 6. Under Genlock Configuration, choose Enable (see Figure12).
- 7. Choose the signal source from the Source pull-down menu.
- 8. Select the Signal Edge Response, Signal Lock Rate, and Pixel Align Offset appropriate for your application and hardware setup. Click Apply.
- NOTE: Some monitors require custom timing file entries for Genlock to be properly maintained. Please refer to the documentation delivered with your monitor for further information.

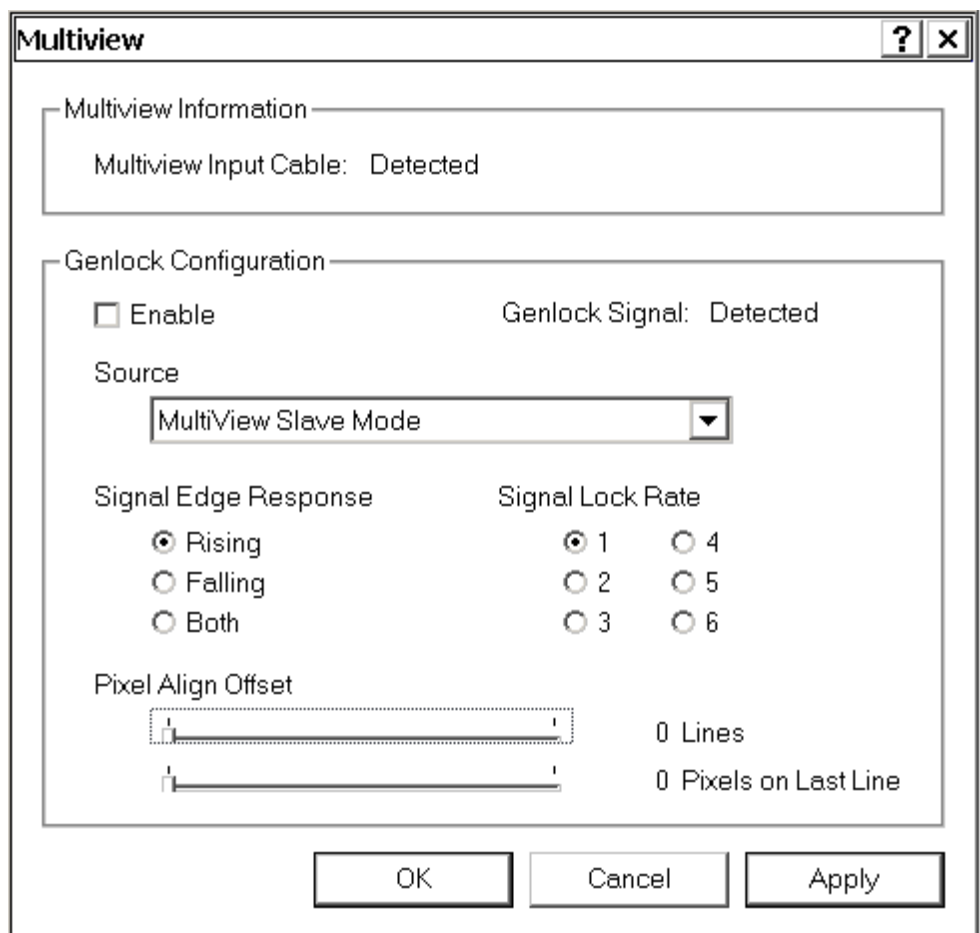

Figure 12. Multiview configuration dialog box.

## **Enabling the Dual Monitor Feature under Windows 2000**

The Intense3D Wildcat 4210 features dual monitor support under Windows 2000. The dual monitor feature allows two monitors to be connected to the card so the display area stretches across both monitors.

- NOTE: This feature is available only with workstations running Windows 2000.
- NOTE: Before enabling the dual monitor feature, connect the second monitor to the secondary DVI-I port (see "Connecting the Monitor" for instructions).

### **To enable the dual monitor feature:**

- 1. From the operating system Start menu, go to Settings/Control Panel/Display.
- 2. On the Display Properties dialog box, click the Settings tab.
- 3. Under the Settings tab, click Advanced. The Advanced Properties dialog box displays.
- 4. Click the Intense3D Configuration Tab, then next to Maximum Number of Displays, select 2 (see Figure 13).
- 5. Click Apply.
- 6. Click Yes to shut down the system.

### **CAUTION: You must power off your system for the change to take effect.**

7. Turn on power to the workstation. The primary monitor will display the startup sequence. If either monitor's Power On LED does not illuminate, or if the primary monitor does not display the startup sequence, consult Chapter 4, "Troubleshooting."

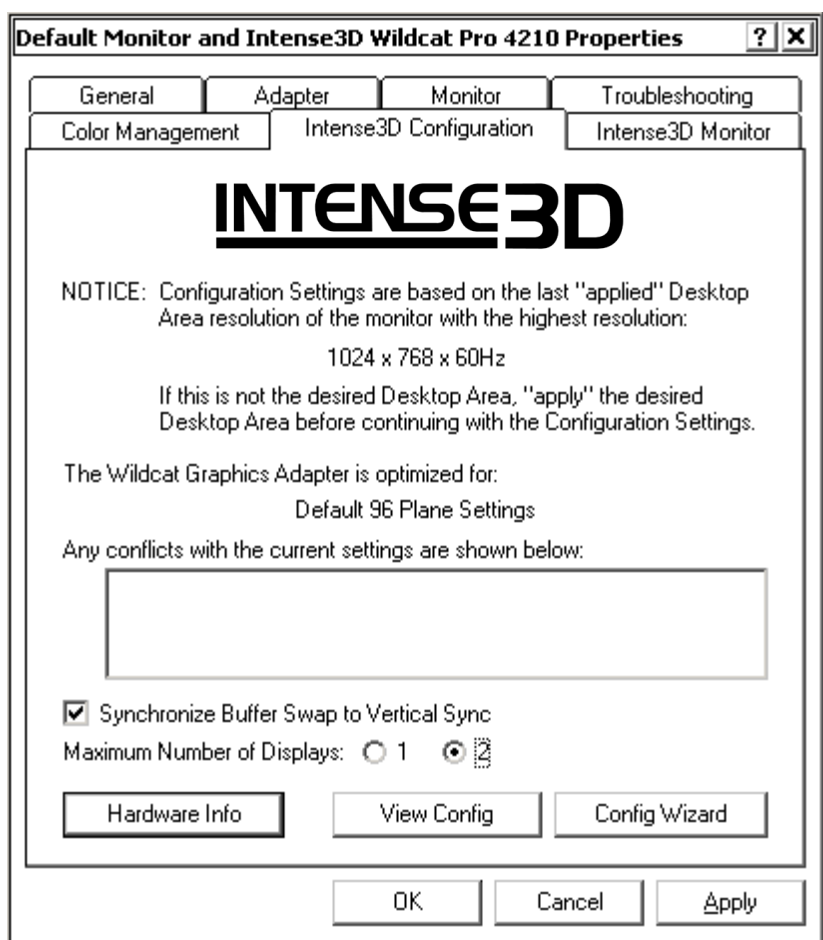

Figure 13: Choosing Maximum Number of Displays.

### **To change monitor settings with a dual monitor configuration:**

- 1. From the operating system Start menu, go to Settings/Control Panel/Display.
- 2. On the Display Properties dialog box, click the Settings tab (see Figure 14). The monitors display as icons labeled 1 (for primary) and 2 (for secondary).
- 3. Drag the monitor icons to match the physical arrangement of your monitors.

### **To adjust the colors or resolution of either monitor:**

1. Click the icon for that monitor or select the monitor from the pulldown menu under Display (see Figure 14).

- 2. With the monitor to adjust selected, make changes to the Colors or Screen area.
- 3. Select the other monitor icon or select from the pulldown menu under Display to change the color or resolution of the other monitor.
- NOTE: Any changes made under Advanced Properties will affect both monitors.

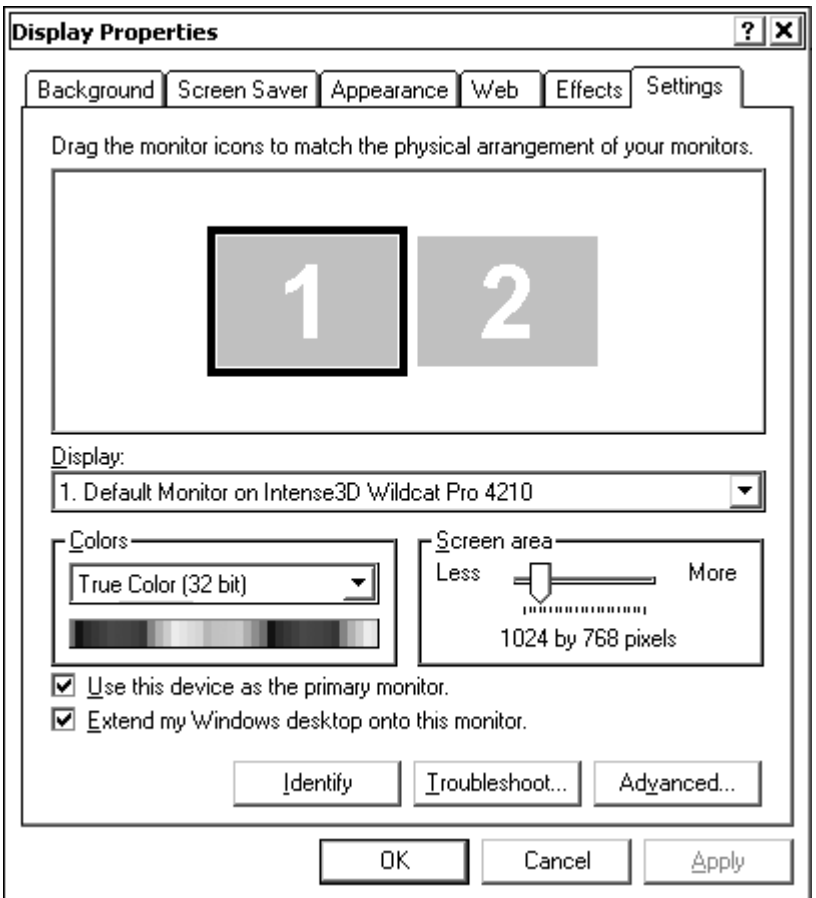

Figure 14: Dual monitor Settings tab.

## **4 Troubleshooting**

This chapter describes common problems and solutions, obtaining a usable video resolution, reinstalling the video driver, and how to get help.

## **Common Problems and Solutions**

## **Monitor Checks**

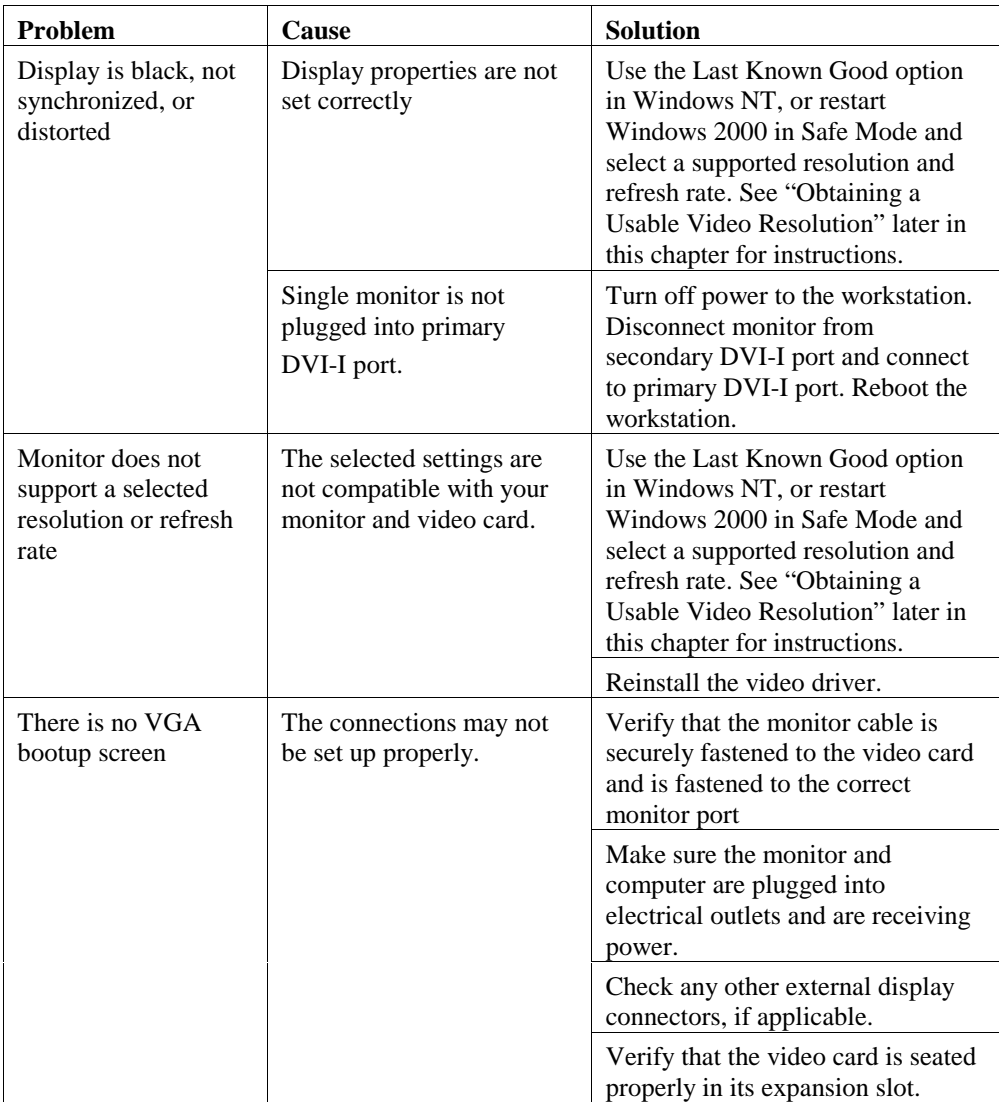

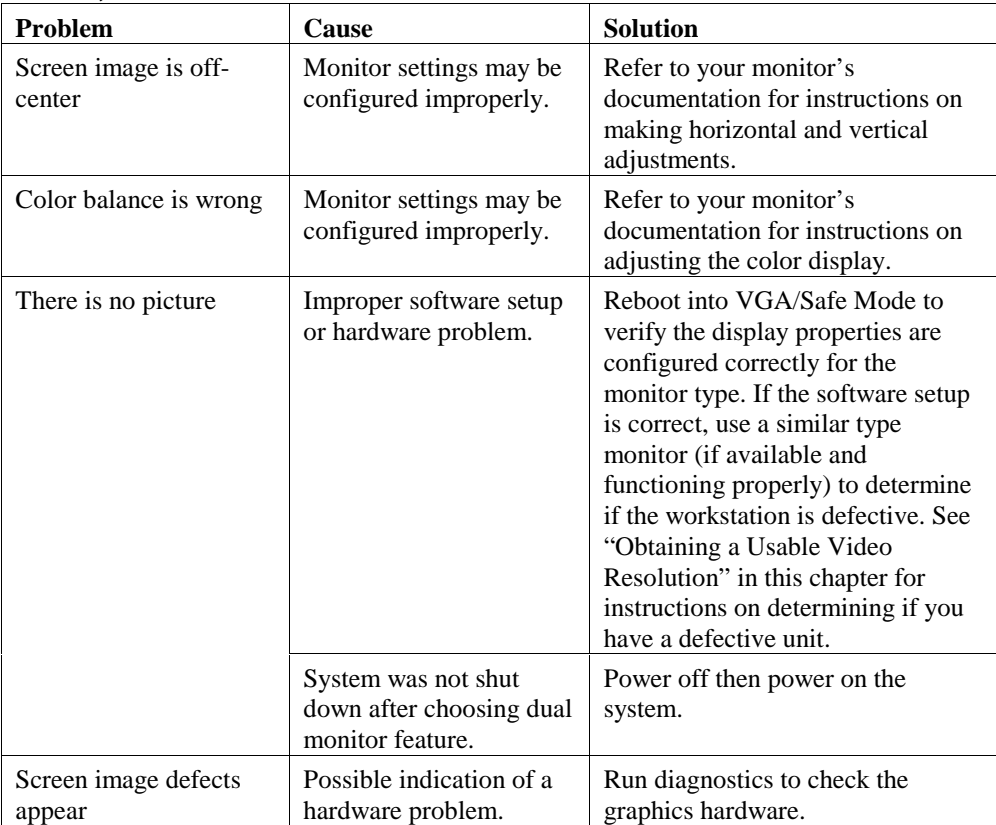

## **Monitor Checks, cont.**

### **Diagnostics**

Diagnostics utilities for checking the video card and instructions for using these utilities may be available from your computer vendor.

## **Obtaining a Usable Video Resolution**

The system operates in VGA mode when the video display driver is not running to accommodate all monitor types. VGA mode is used during initial installation of the video display driver and when experiencing video problems. If you select a resolution that causes the monitor to display incorrectly:

### **In Windows NT 4.0**

Press CTRL+ALT+DEL but do not log on to the Windows NT operating system. Instead, shut down then use the Last Known Good option to return to the last known good configuration recorded by Windows NT.

### **To use the Last Known Good option in Windows NT:**

- 1. Restart the system.
- 2. Press the SPACE BAR at the following prompt: Press space bar NOW to invoke the **Last Known Good Menu**.
- NOTE: If this option fails to correct the video display problem, restart the system in VGA mode and reconfigure your display to 640 x 480 resolution, 60Hz refresh rate. Then restart Windows NT again in non-VGA mode.

### **In Windows 2000**

Press CTRL+ALT+DEL but do not log on to the Windows 2000 operating system. Instead, shut down then boot into Safe Mode to choose another resolution or reinstall the video driver.

### **To Boot into Safe Mode**

- 1. Restart the system.
- 2. At the boot screen, hit F8 to enter the Windows 2000 advanced options menu.
- 3. Choose Safe Mode, then hit ENTER to return to the boot screen.

### **Determining a Defective Unit**

### **To determine a defective unit:**

- 1. Save and exit from all files, if possible, then shut down the operating system.
- 2. Turn off the power to the monitor and to the workstation.

### **CAUTION: Always turn off the power to the workstation before connecting or disconnecting the cables.**

- 3. Check and reseat all card and cable connections as needed.
- 4. Turn on the monitor power. If the Power On LED does not illuminate, see Getting Help in this section.
- 5. Turn on the power to the system base unit. If the Power On LED on the base unit does not illuminate, or if the BIOS beep codes indicate a failure, see Getting Help in this section.

## **Reinstalling the Video Driver**

**CAUTION: You must have the correct driver for the Windows NT 4.0 or Windows 2000 operating system. If you are unsure, refer to the** README.TXT **file located on the driver delivery media for this information.** 

- NOTE: Refer to the Microsoft Windows NT 4.0 or Windows 2000 documentation and online Help for more information on installing drivers and software application programs.
- NOTE: If you are installing the Intense3D Wildcat 4210 driver, you must remove the current driver prior to installing the update.

### **Reinstalling the video driver under Windows NT 4.0**

### **To remove the existing Intense3D Wildcat 4210 driver:**

- 1. Log on using an account that has administrative privileges.
- 2. From the operating system Start menu, go to Settings/Control Panel and double-click Add/Remove Programs.
- 3. On the Add/Remove Programs Properties Install/Uninstall tab, highlight the Intense3D Display Driver and click Add/Remove.
- 4. Click Yes when prompted to confirm the driver removal, and follow the prompts.

### **To reinstall the video driver:**

- 1. Log on using an account that has administrative privileges.
- 2. Insert the delivery media into the appropriate device (for diskettes or CD).
- 3. From the operating system Start menu, go to Settings/Control Panel/Display and click the Settings tab.
- 4. Click Display Type, then click Change.
- 5. In the Change Display dialog box, click Have Disk.
- 6. In the Install From Disk dialog box, type the path to the directory that contains the delivery media.
- 7. In the Change Display dialog box, verify that the Wildcat 4210 driver is highlighted, then click OK.
- 8. Click Yes when asked if you want to install a third-party driver. The files are copied from the delivery media.
- 9. After the driver files are copied, a message that the driver successfully installed displays. Click OK.
- 10. Click Close to exit the Display Type dialog box.
- 11. Click Close to exit the Display Properties dialog box.
- 12. When told that the workstation must be restarted for the new settings to take effect, remove the diskette from the workstation's floppy disk drive, if applicable. Click Yes to restart the workstation.

13. After the system restarts and you log in, a message displays stating that a new display driver has been installed, and that you should use the Display option in the Control Panel to select the preferred display resolution. Click OK.

### **Reinstalling the video driver under Windows 2000**

### **To remove an existing driver:**

- 1. Log on using an account that has administrative privileges.
- 2. From the operating system Start menu, go to Settings/Control Panel and double-click Add/Remove Programs.
- 3. Under Change or Remove Programs, highlight the Intense3D Display Driver and click Change/Remove.
- 4. Click Yes when prompted to confirm the driver removal, and follow the prompts to complete the driver removal.
- 5. Click OK when notified that the driver removal is complete, and reboot your system if you are prompted to do so.

### **To reinstall the video driver:**

- 1. Log on using an account that has administrative privileges.
- 2. From the operating system Start menu, go to Settings, Control Panel, System. Under System, click the Hardware tab.
- 3. Click Device Manager, click Display Adapters, then select Intense3D Wildcat 4210
- 4. Right click on Intense3D Wildcat 4210, select Properties, then click Update Driver.
- 5. The Upgrade Device Drivers Wizard displays. Click Next.
- 6. Under Install Hardware Device Drivers, click "Search for a suitable driver for my device (recommended)," then click Next.
- 7. Under Locate Driver Files, make sure the appropriate search location is selected, and that Disk 1 of the driver media is loaded in the appropriate drive; then, click Next. The Wizard locates the driver installation files
- 8. Under Driver Files Search Results, click Next to start the installation.
- 9. Insert Disk 2 when prompted then click OK to continue with the installation.
- 10. Once the driver successfully installs, click Finish to dismiss the Install Hardware Device Drivers Wizard.
- 11. If told that the workstation must be restarted for the new settings to take effect, remove the delivery media from the disk drive and click Yes to restart the workstation.

## **Getting Help**

If the troubleshooting procedures in this document do not resolve the problem, please contact your vendor for technical assistance (refer to your system documentation for instructions). For information about your warranty, see your system documentation.

# **A Specifications**

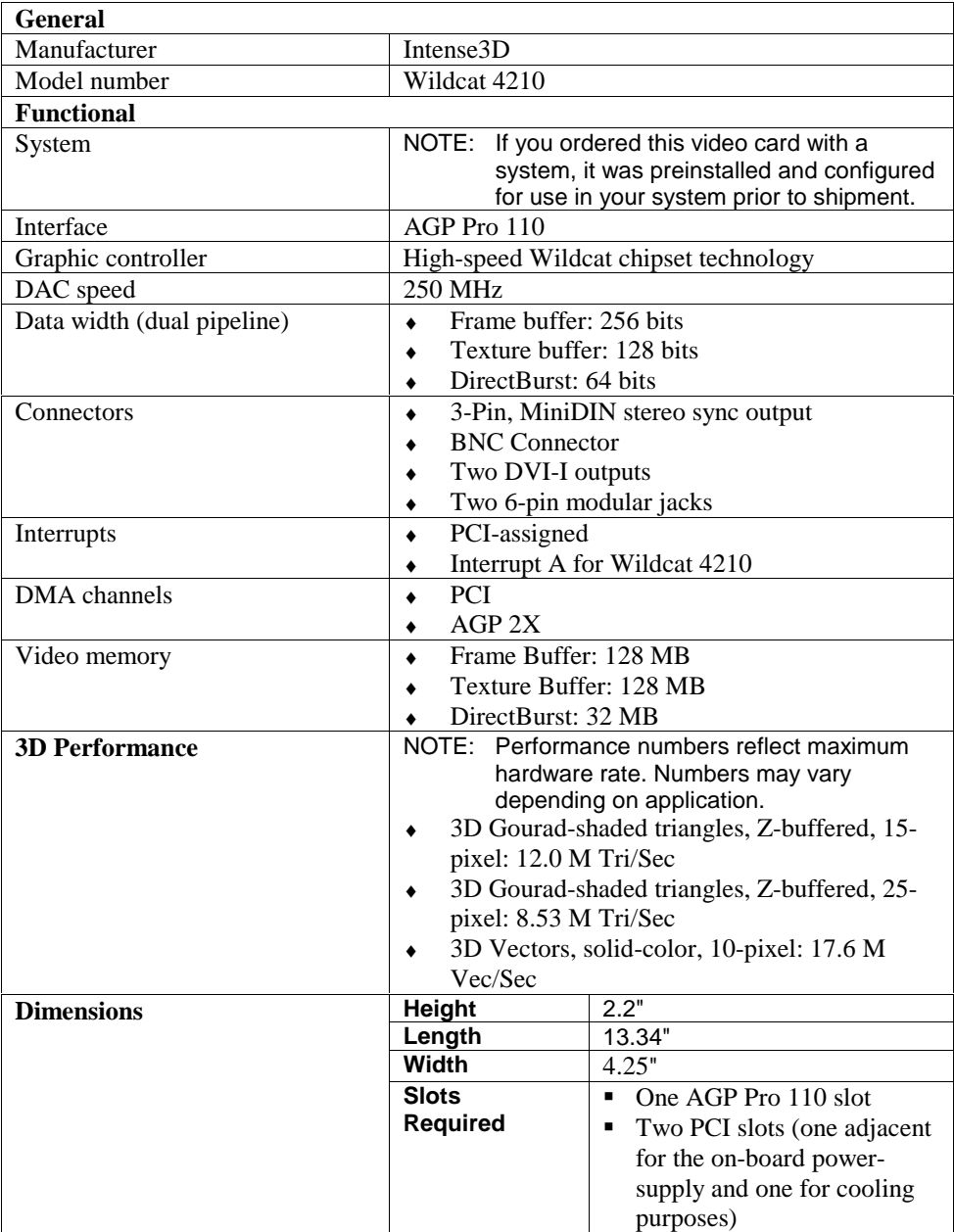

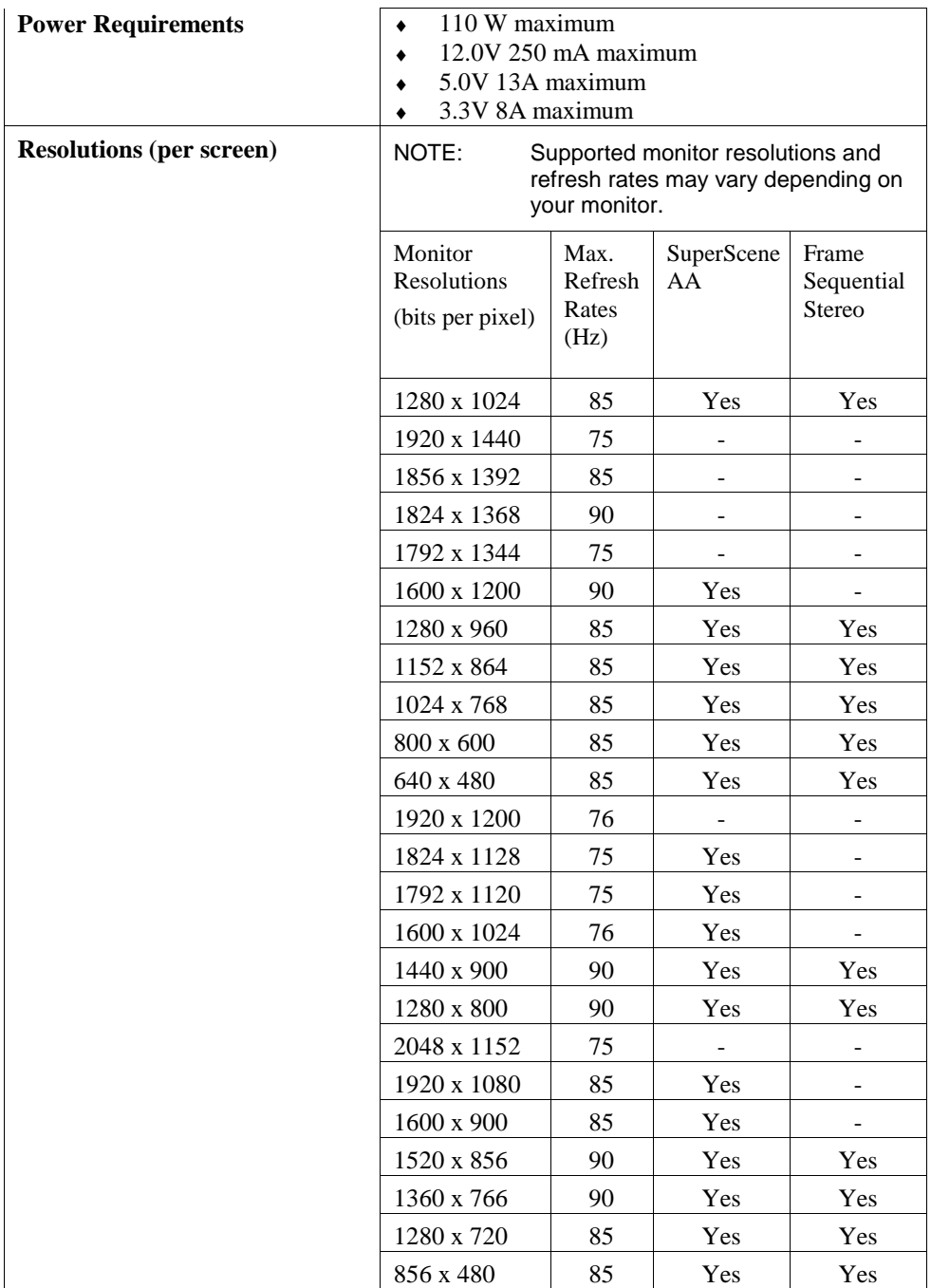

## **B Connectors**

The Intense3D Wildcat 4210 is an AGP Pro 110 card designed for systems that have an AGP Pro 110 slot.

- NOTE: The Intense3D Wildcat 4210 cannot plug into a standard AGP slot.
- NOTE: If you ordered this video card with a system, it was installed and configured for use prior to shipment.

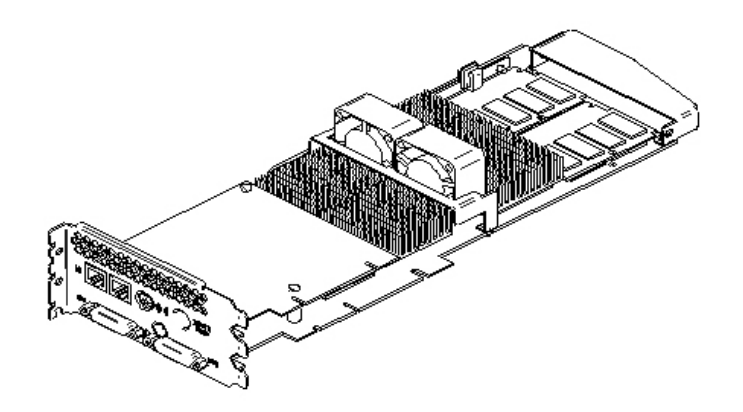

Figure 15. Bottom View

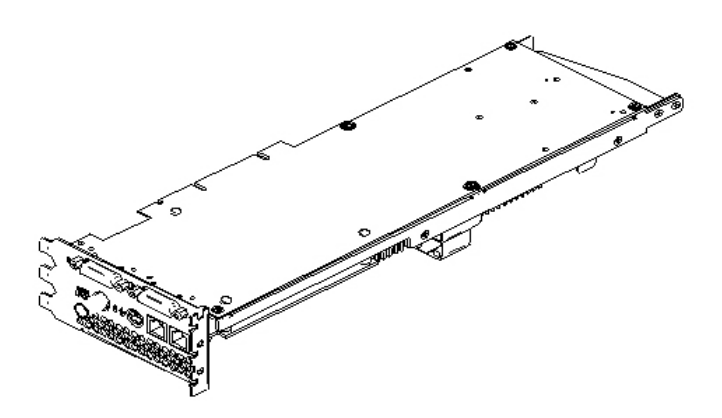

Figure 16. Top View

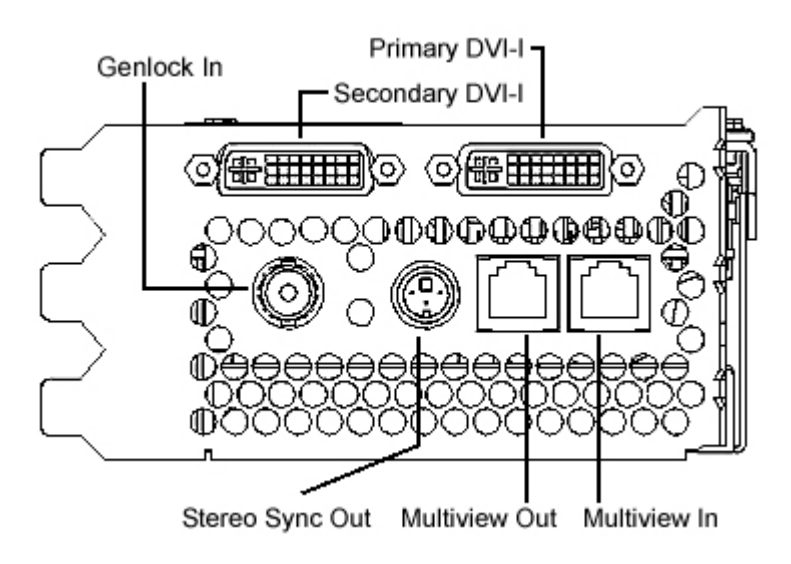

Figure 17. Connectors

### **Primary and Secondary DVI-I**

The Primary and Secondary Digital Video Output ports use DVI-I receptacles with 29 signal contacts as specified by the Digital Visual Interface Revision 1.0 specification. These ports support pixel rates up to 112MHz using the SII150A PanelLink device from Silicon Image. The ports are 100 percent compliant to the DVI specification, and support digital and analog displays.

### **Genlock In**

Genlock In, which uses a BNC connector, allows video timing to be synchronized to an external timing source. The BNC connector is a 75 Ohm male connector and is used to connect to a 75 Ohm, coax cable terminated with a female BNC connector. This connection provides a periodic signal to the display system to lock vertical refresh rate.

### **Stereo Sync Out**

The Stereo Sync Output port (female, 3-pin, mini-DIN connector) provides connection to a LCD shutter glasses emitter module or to other stereo shutter devices.

### **Multiview In and Multiview Out**

The Multiview In and Multiview Out ports allow "Multiview" support for frame locking and rate locking of multiple workstations. The Multiview In and Multiview Out ports use shielded, RJ12 modular jack connectors.

Index

about this document, vi anti-static precautions, 8 booting into Safe Mode in Windows 2000, 31 changing monitor settings dual monitor configuration, 27 configuration tab display properties, 18 configuring the display, 18 connecting monitor, 10 stereo display device, 16 connecting a DVI monitor, 10 connecting a VGA monitor, 11 connectors DVI-I, 38 external, 6, 37 multiview in and multiview out, 38 multiview out, 38 primary and secondary DVI-I, 38 stereo sync out, 38 customer support, vii determining a defective unit, 31 diagnostics, 30 display dual monitors under Windows 2000, 26 monoscopic, 23 stereo, 22 stereoscopic, 22 display properties configuration tab, 18 configuring, 18 monitor tab, 19 document conventions, vi drivers installing, 11 system startup version, 15 dual monitor configuration changing monitor settings, 27 dual monitor display under Windows 2000, 26

DVI monitor connecting, 10 DVI-I, 38 enabling stereo display, 22 external connectors, 6, 37 features, 1 getting help, vii, 34 hardware information, vii Heidi drivers installing, 14 information hardware, vii operating system, vii installation software, 11 installation, 7 anti-static precautions, 8 driver requirements, 12 drivers, 11 general requirements, 7 instructions, 8 materials and tools, 8 preparation, 7 Windows 2000 drivers, 13 Windows NT drivers, 12 installing Heidi drivers, 14 introduction, 1 last known good option in Windows NT, 31 monitor checks, 30 connecting, 10 monitor tab display properties, 19 monoscopic display, 23 multiput out, 38 multiview, 38 multiview in, 38 multiview out, 38 obtaining more information, vii operating system information, vii output DVI-I, 38

stereo sync, 38 overview, vi primary and secondary DVI-I connectors, 38 product information, vii reinstalling the video driver under Windows 2000, 33 reinstalling the video driver under Windows NT, 32 restarting in VGA mode, 31 setup, 7 software installing, 11 installing Windows 2000 drivers, 13 installing Windows NT drivers, 12 specifications, 35 stereo display device connecting, 16 stereo sync out, 38 stereoscopic display, 22 support, vii system requirements, 7 Windows NT startup version, 15 troubleshooting, 29 booting into Safe Mode in Windows 2000, 31 common problems, 29 determining a defective unit, 31 diagnostics, 30 getting help, 34 last known good option in Windows NT, 31 reinstalling the video driver under Windows 2000, 33 reinstalling the video driver under Windows NT, 32 restarting in VGA mode, 31

solutions, 29 video resolution, 30 using the video card, 18 verifying Windows 2000 default drivers, 14 Windows 2000 system startup version, 15 Windows NT default drivers, 14 Windows NT system startup version, 15 VGA mode, 31 VGA monitor connecting, 11 video DVI-I output, 38 image, 15 resolution, 30 video card troubleshooting, 29 using, 18 video display configuring, 18 stereo, 22 video driver reinstalling under Windows 2000, 33 reinstalling under Windows NT, 32 Windows 2000 drivers default, 14 installing, 13 reinstalling, 33 system startup version, 15 Windows NT drivers default, 14 installing, 12 reinstalling, 32 system startup version, 15 video image, 15 World Wide Web, vii